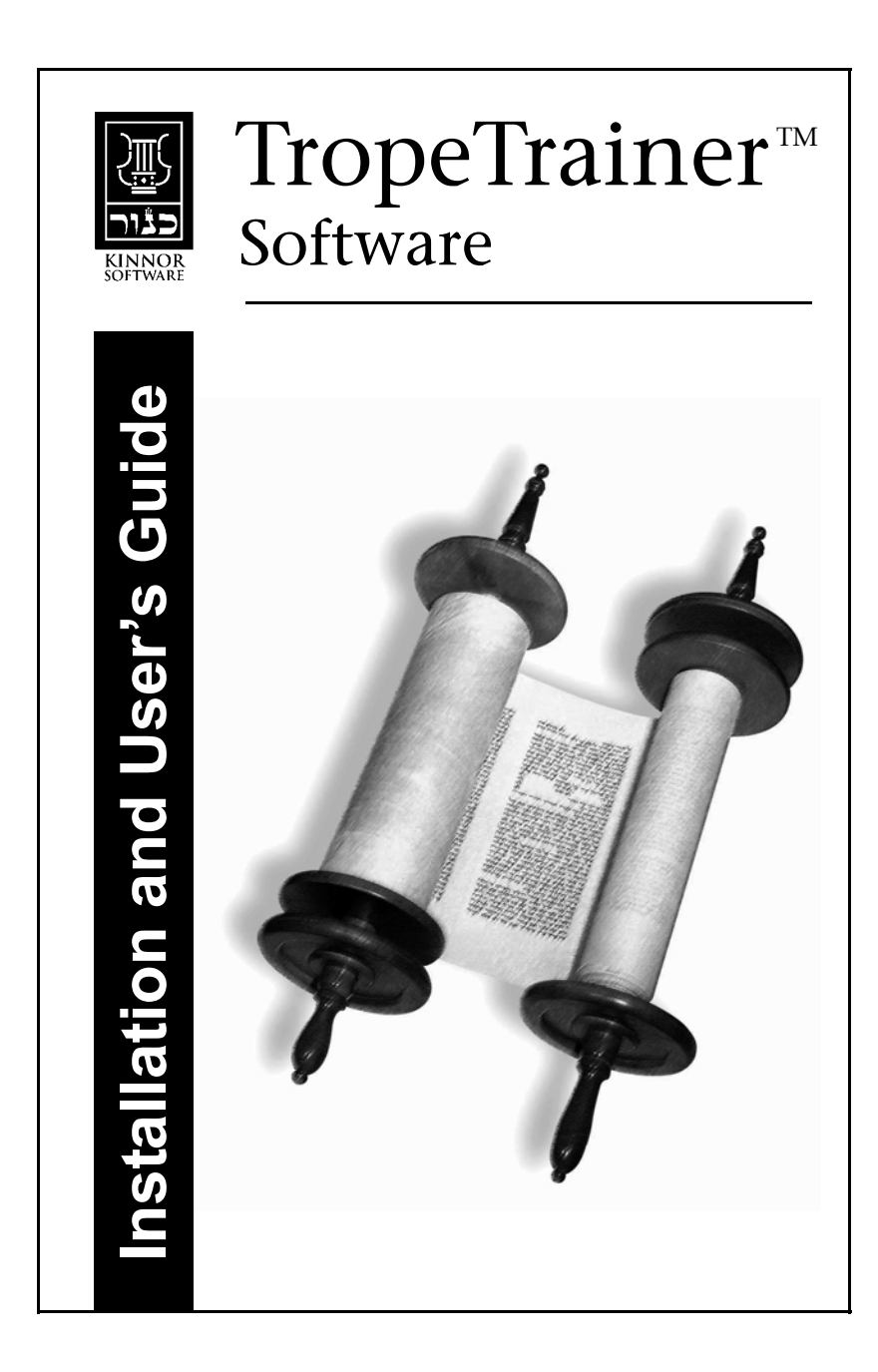

**This TropeTrainer™ Software Installation and Use Manual is © Copyright 2001-2003, Kinnor Software, Inc. All rights reserved.** 

TropeTrainer™ Software is © Copyright 2001-2004, Kinnor Software, Inc. All rights reserved.

TropeTrainer™ and the Kinnor logo are trademarks of Kinnor Software, Inc. Hebrew biblical texts are derived from the electronic Biblia Hebraica Stuttgartensia © Copyright 1969/77 German Bible Society, and used with their kind permission. Material from "A Complete Triennial Cycle for Reading the Torah"

© Copyright The Rabbinical Assembly, N.Y. is used by its kind permission.

TropeTrainer™ Software is powered by DECtalk® Text-to-Speech Technology. DECtalk is a trademark of Fonix Corporation.

## **NOTICE**

Please do not copy TropeTrainer<sup>™</sup> software and do not du**plicate the CD-ROM on which it is delivered.** This software is the result of years of work by many individuals. Copying the software for others to use is **theft** of copyrighted material (and all of these people's hard work) and is **violation of** local, state, Federal and **Torah laws**.

The texts included with this software have been checked for accuracy. Although great effort has been made to insure accuracy, Kinnor Software, Inc. alerts you that errors may still exist in the texts and the software, and urges you to consult a Rabbi in case of any questions of content or Torah law.

## **License Agreement**

### TROPETRAINER™ License Agreement and Limited Warranty **Please read this carefully**

Basically, the license agreement on page 31 is an agreement between you (the user) and Kinnor Software, Inc. that grants you the rights to install and use the TropeTrainer™ software. In exchange for those rights, you agree to not make illegal copies of the Trope-Trainer™ software for others and, if you own the *Standard* edition you agree that your copy of the TropeTrainer™ software is only used on one computer at a time. **If you own the**  *Single* **Parsha edition you agree that your copy is installed in only one computer.**

In particular, please do not make illegal copies of the installation CD-ROM for the Trope-Trainer™ software to give to others. Making illegal copies of the installation CD-ROM for the TropeTrainer™ software is a violation of copyright and Torah law -- it is a form of theft.

Please read the full License Agreement on page 31 for additional rights and restrictions.

*(Continued on page 31)* 

 $\mathfrak{D}$ 

# **Contents**

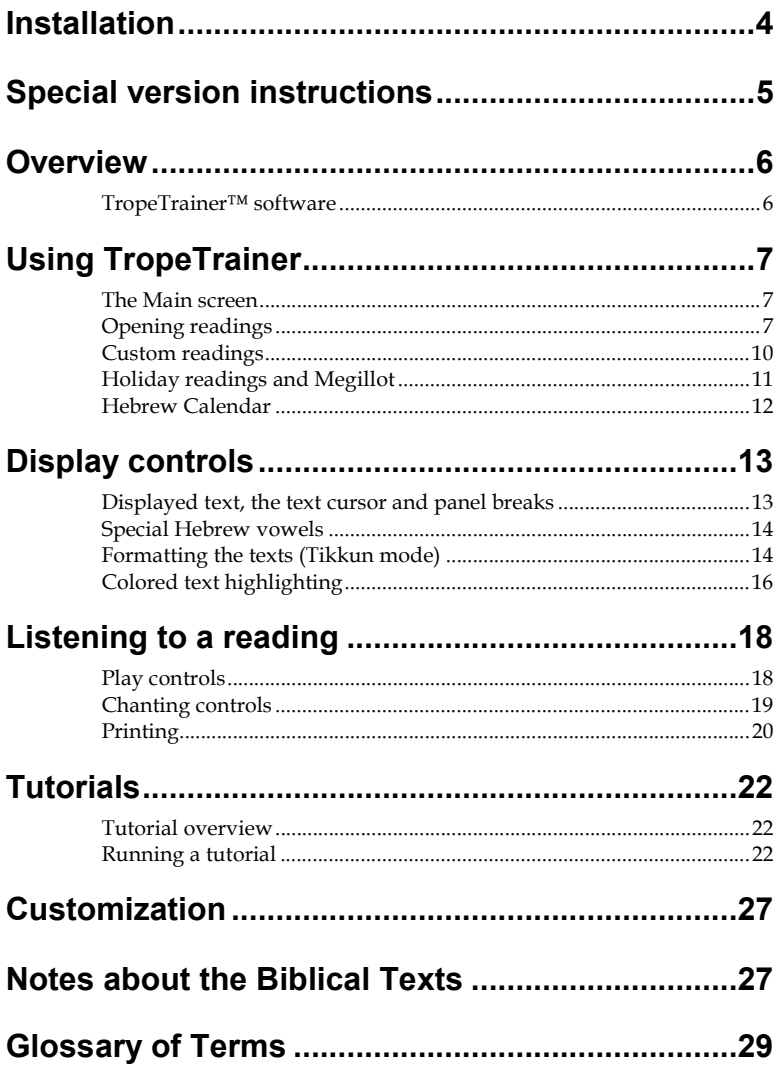

 $\overline{3}$ 

# **Installation**

4

►Insert the TropeTrainer CD-ROM.

►After a moment, the TropeTrainer installer should automatically start. (The installer will not automatically start if the version you are trying to install is already installed on your computer.)

If the installer **does not automatically start** then:

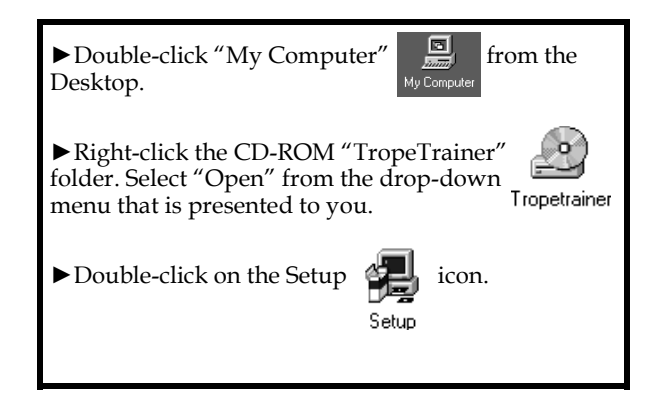

►Follow the setup instructions on the screen. Kinnor Software suggests you use the default setup options.

►To start the **TropeTrainer** program press the **Start** button. Move your cursor over **Programs** and select **TropeTrainer** → **TropeTrainer.** When TropeTrainer starts, enter its serial number from the front cover of this manual.

**Please note: Do not lose or misplace the Trope-Trainer installation CD-ROM**. **The software will not run unless the CD-ROM is in a CD drive of your computer.** 

# **Special version instructions**

Please be sure to read all brightly-colored instruction sheets included with this package for special instructions regarding the product version you have purchased.

# **Overview**

# **TropeTrainer™ software**

TropeTrainer™ software helps you learn to chant Torah, Haftarot and Megillot. (Not all versions provide access to all of these texts.)

Learning to chant involves learning to recognize the special symbols (called *tropes*) that specify the melody of each word, learning the melodies of these tropes, and then learning how to sing these melodies with the Hebrew words of your selected reading.

TropeTrainer software helps you learn the texts by displaying any Shabbas, Holiday or weekday Torah reading, any Haftarah or any Megillah. If the version you purchased does not provide access to a text you want to learn, you can purchase an upgrade from the Kinnor Software website http:// www.kinnor.com.

The displayed biblical texts can be printed for your convenience.

Some students (and their teachers) prefer to view the texts to be chanted in colors that help identify major groups of phrases that are sung the with the same melody. TropeTrainer software allows you to color texts in this manner, and allows you to display in colors the various *trope* symbols that tell the reader what melody to use for each word.

Your selected reading can be chanted by TropeTrainer software using your choice of melody style, accent (Ashkenazic versus Sephardic), vocal range (bass, baritone, tenor, soprano, alto, child), pitch and speed. You can follow along with the software's chanting, or you can try to chant verses yourself and compare your chanting to that of TropeTrainer software.

A large set of tutorials and exercise materials are available to teach you the mechanics and theories of chanting your reading. If you have a reasonable ear for music, you can learn to chant readings just from the TropeTrainer software. Even if you learn by yourself, Kinnor Software strongly recommends that you have your work reviewed by a cantor, rabbi or baal korei (person who regularly chants Torah) to make sure that you are chanting according to all the customs of your community.

Many people will find it helpful to learn from someone who knows how to chant and use the software to supplement the learning, to review theory and to do exercises to improve chanting skills. Remember that the major task in learning chanting is learning the tropes and their melodies, and then singing the correct melody when you see each trope symbol. Trope-Trainer software's exercises give you the repetitive practice needed to chant fluently. This saves time for both the student and the teacher, and lets the human teacher focus on the fine details of the chanting.

# **Using TropeTrainer**

## **The Main screen**

When TropeTrainer software opens, you will see its main screen:

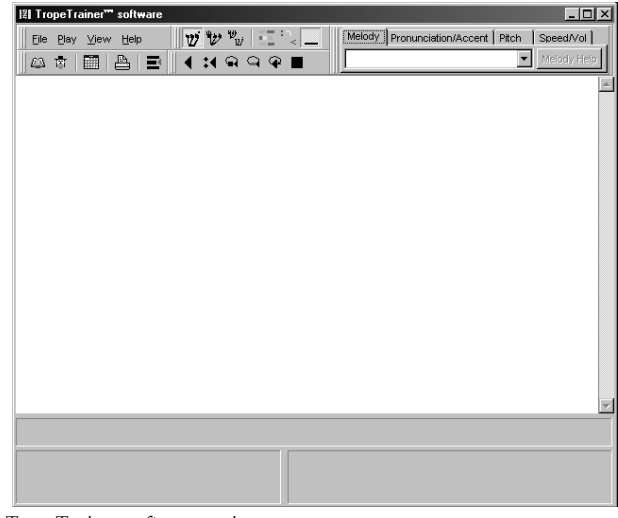

*TropeTrainer software main screen* 

The buttons and menu items let you access the various features of Trope-Trainer software.

## **Opening readings**

Open readings by clicking the *Open reading* button in the button bar, or by selecting *File → Open* from the menu. The *Open reading* window appears. You can also make a selection by clicking the *Calendar* **button** in the button bar, or selecting  $File \rightarrow Open calendar$ . From the calendar, select a date and press *Open reading* and you will be brought to the *Open* dialog with the correct reading already selected for you.

**Note for users of the** *Single* **parsha version:** Only the one reading you selected when you started TropeTrainer software for the first time will be enabled in the *Open reading* window. The other readings will be gray.

**Note for users of the** *Megillah* **version:** Only the Megillot on the *Holidays & special readings* tab will be enabled. All other readings will be gray.

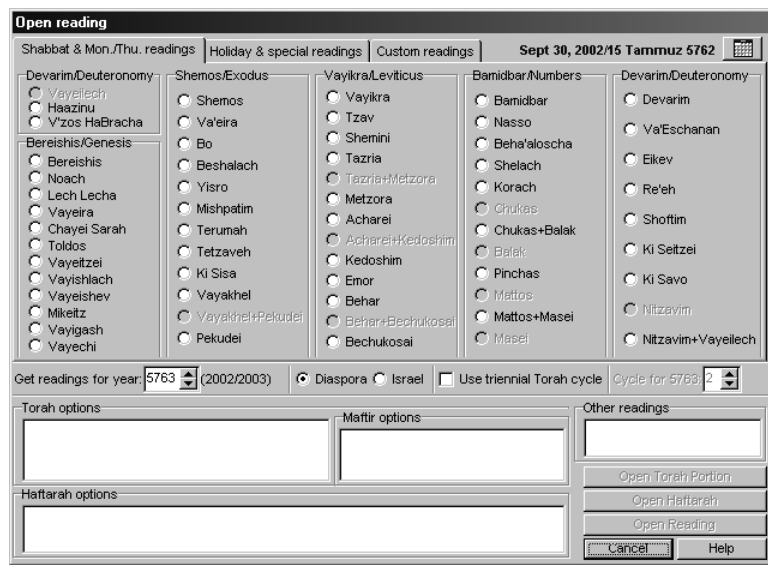

*Open reading dialog* 

Shabbas and weekday readings appear for your selection. If you don't know which reading to select, you can press the *Calendar* **button** in the button bar. From the calendar, select a date and press Open reading and you will be returned to the *Open reading* window with the correct reading already selected for you.

The first time a reading type (Torah or Haftarah) is opened, TropeTrainer software warns you that it will use its own choice of melody for singing. You can change the style by clicking on the *Melody* tab and choosing a different style. (See page 19 for more information.)

**Note:** Each year, various pairs of readings are combined so that the cycle of Torah readings are read on the correct days and end on Simchas Torah (or in Israel, Shemini Atzeres). You must select the correct year and whether you are in Israel or outside of Israel (the Diaspora) so that you see the correct list of readings. If you are preparing for a reading in a different year than the current year, be sure to change the year setting as needed. Some Conservative synagogues use a triennial cycle. If this is the case for your synagogue, be sure to check the *Use triennial Torah cycle* box and select the correct cycle year (1, 2 or 3). If you select the wrong cycle, you will display text from the wrong third of each Torah reading.

Get readings for year 5761 <a>[2000/2001) | C Diaspora C Israel | C | Use triennial Torah cycle | Cycle for 5761;

*Detail of* Open *dialog showing date selection* 

**Note:** The last three readings in the Torah – *Vayeichi, Haazinu* and *V'zos HaBracha* – appear at the beginning rather than the end of the list of readings. This is because the Jewish new year starts with Rosh Hashana which is several weeks before Shemini Atzeres and Simchas Torah when the last (and first) Torah portion is read. For this reason, the first several readings in a new Jewish year are the last several Torah portions before we start again with Genesis (Bereishis).

Once you have selected a reading, the bottom half of the *Open* dialog fills in with your options:

| -Torah options    | Maftir options: | -Other readings |                    |  |
|-------------------|-----------------|-----------------|--------------------|--|
|                   |                 |                 | Open Torah Portion |  |
| Haftarah options: |                 |                 | Open Haftarah      |  |
|                   |                 |                 | Open Reading       |  |
|                   |                 | Cancel          | Help               |  |

*Detail of* Open *dialog showing reading options and selection buttons* 

The *Torah options* list displays reading options that are available for the selected reading. Each weekly Torah reading (except V'Zos HaBracha) has a *Shabbas* and a *Weekday* option. (*V'Zos HaBracha* is never read on a regular Shabbas, only on Simchas Torah (or Simchas Torah in Israel.) Select the *Shabbas* option to see the complete Torah portion. Select the *Weekday* option to see the shortened portion read during the Afternoon (Mincha) service of Shabbas, and on Monday and Thursday morning services (Shacharis). Holiday readings typically have several Torah options corresponding to the days of the holiday. The *Maftir options* list displays options for the maftir reading out of the Torah.

**Note:** For those communities using a triennial Torah cycle: Some communities read the maftir reading from the last several verses at the end of their triennial selection. Other communities read the standard maftir reading that appears at the end of the annual Torah cycle. Select the maftir option your community uses. For example, if your community is in Triennial year 1, you can select to re-read the last several verses read for the first third of the Torah portion as the maftir reading by selecting *Shabbas Triennial year 1.* If your community always reads the last several verses of the last third of the Torah portion, select *Standard* for the Maftir option:

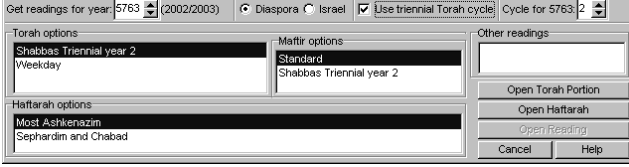

*Triennial cycle options* 

The *Haftarah options* list displays options for the Haftarah reading.

**Note:** Some readings have different options based on the community you belong to. The example above shows the options for the reading *Beshalach.* The Ashkenazic community and Chabad chasidim read one set of verses for the Haftarah, and the Sephardic community reads a different set. Select the option that your community follows. When in doubt, consult your rabbi, cantor or baal korei (person who regularly chants Torah).

To open a Torah reading, select the desired reading and Torah and Maftir options, then press the *Open Torah Portion* button.

To open a Haftarah reading, select the desired reading and Haftarah option, then press the *Open Haftarah* button*.* 

In some communities, most of the verses of the Haftarah for the Devarim and the Tisha B'Av Shacharis Haftarah reading are sung with the melody of Lamentations (*Eichah).* Other communities use their regular Haftarah melody. Similarly, many communities use a special melody for the High Holiday Torah readings while others don't. We've provided the option for you to hear these readings using their special or their regular melodies.

## **Custom readings**

Those communities that read sets of Torah or Haftarah verses other than the ones found in TropeTrainer software can create customized aliyot and Haftarah readings by using the *Custom readings tab.* 

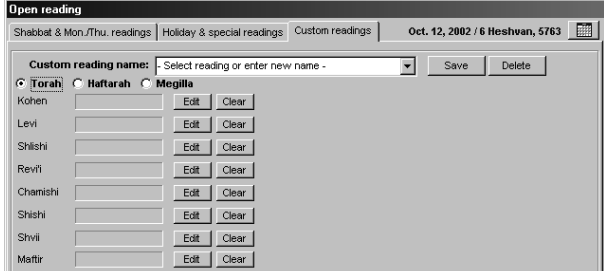

To set an aliya, click the *Edit* button next to the aliya or reading you want to work on.

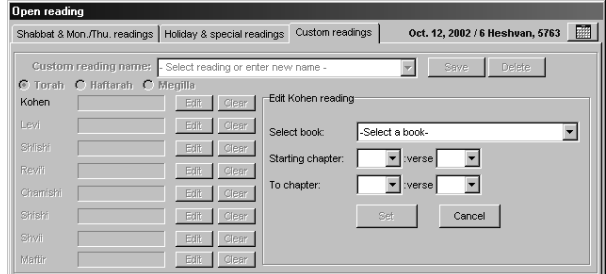

Choose the book, and *Starting chapter* and *verse,* and *To chapter* and *verse.* Press *Set* to copy the selected verses to the aliya entry at the left. After you have set all the aliyos or readings you save your customized reading and open the reading. To open a Torah reading, press the *Open Torah portion* button at bottom-right of the window.

To select Haftarah verses, click the *Haftarah* selection at the top right of the window. Most Haftaros are read from one section of the Prophets. Some are composed of up to four such sections. TropeTrainer software lets you build a Haftarah from up to four readings from the chapters of Prophets normally used in Haftaros. To open the selected Haftarah reading, press the *Open Haftarah* button at the bottom-right of the window.

To save your reading, type the name of the reading (such as *Shlomo's Bar Mitzvah Torah reading*), then press the *Save* button.

To load a previously saved reading, select the reading from the *Reading name* drop-down, and press the *Open Torah portion* or *Open Haftarah* button as appropriate. To delete a previously saved reading, select the reading from the *Reading name* drop-down and press the *Delete* button.

## **Holiday readings and Megillot**

Open readings for Holidays and open Megillot by clicking the *Open reading* button in the button bar, or by selecting *File → Open* from the menu. The *Open* dialog appears. Click on the *Holiday and special readings* tab.Megillah readings are also found on the holidays with which they are associated, for example Eichah for Tisha B'Av and Esther for Purim.

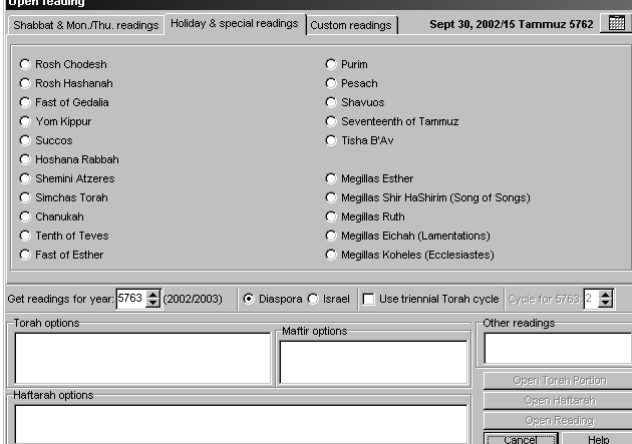

*Holiday and special readings tab of the* Open *dialog* 

11 You can also make a selection by clicking the *Calendar* **button** in the button bar, or selecting *File → Open calendar.* From the calendar, select a date that corresponds to a holiday and press *Open reading* and you will be brought to the *Open* dialog *Holiday* tab with the correct reading already selected for you.

**Note:** Since many of the major holidays span more than one day, you will find multiple selections for Torah and Haftarah readings. Select the correct option for the day you need. Make sure you correctly select between regular readings and readings for Holidays that coincide with Shabbas. You can use the calendar to help you determine when each day of the holiday happens.

## **Hebrew Calendar**

A Hebrew year calendar is available for your convenience in selecting readings. To open the calendar, press the *Calendar* **Example 10** button in the button bar of the main screen, or select *File → Open calendar* from the menu.

| Trope Trainer Calendar  |           |                        |    |           |                      |           |    |                                      |    |                                            |    |                                                         |    |
|-------------------------|-----------|------------------------|----|-----------|----------------------|-----------|----|--------------------------------------|----|--------------------------------------------|----|---------------------------------------------------------|----|
| Location<br>G<br>Israel | Diasporal |                        |    |           |                      |           |    |                                      |    | February 2001 -<br>Shevat 5761/Adar 5761 - |    |                                                         |    |
| Sunday                  |           | Monday                 |    | Tuesday   |                      | Wednesday |    | Thursday<br>8 Shevat<br><b>Bo</b>    | ×  | Friday<br>9 Shevat                         | ີ  | Shabbas<br>10 Shevat<br><b>Bo</b>                       |    |
| 11 Shevat               |           | 12 Shevat<br>Beshalach | 片  | 13 Shevat | ค<br><b>Patatana</b> | 4 Shevat  |    | 15 Shevat<br>Beshalach<br>Tu B'Shvat | 8  | 16 Shevat                                  | Q  | 17 Shevat<br>Beshalach<br>Shabbas Shira                 | 1U |
| 18 Shevat               |           | 19 Shevat<br>Yisro     | 12 | 20 Shevat | 13                   | 21 Shevat | 14 | 22 Shevat<br>Yisro                   | 15 | 23 Shevat                                  | 16 | 24 Shevat<br>Yisro                                      |    |
| 25 Shevat               | 18        | 26 Shevat<br>Mishpatim | 19 | 27 Shevat | 20                   | 28 Shevat | 21 | 29 Shevat<br>Mishpatim               | 22 | 30 Shevat<br>Rosh Chodesh                  | 23 | 1 Adar<br>Mishpatim<br>Shabbas Shekalim<br>Rosh Chodesh | 24 |
| 2 Adar                  | 25        | 3 Adar<br>Terumah      | 26 | 4 Adar    | 27                   | 5 Adar    | 28 |                                      |    |                                            |    |                                                         |    |
|                         |           |                        |    |           |                      |           |    | Open reading                         |    | Cancel                                     |    | Help                                                    |    |

*Perpetual Hebrew calendar* 

The calendar shows the secular date in large blue letters, the Hebrew date in smaller black letters, standard Torah readings and holidays with special Torah readings in magenta, and minor holidays (without Torah readings) in black.

Since the readings differ when you are in Israel versus in the Diaspora, be sure to click the proper *Location* selection on the top left corner of the calendar. Your selection is remembered by TropeTrainer software. This location setting is also used in the *Open reading* dialog.

# **Display controls**

## **Displayed text, the text cursor and panel breaks**

TropeTrainer software displays its text in the main screen.

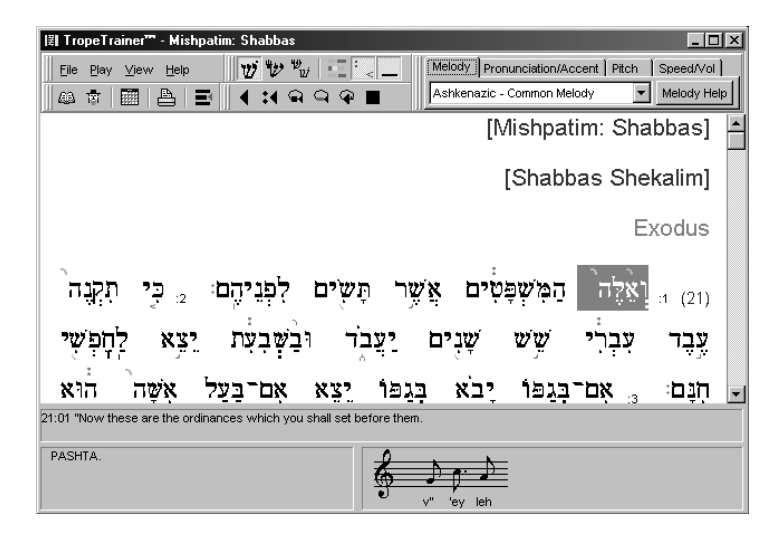

*Display of selected reading* 

The title reading's name and a description of anything special about the reading appears in magenta at the top of the reading. The book in which the reading appears is shown in gray.

When the reading opens, the first word in the reading is highlighted – it is surrounded by a gray box (as shown above). When the reading is chanted by TropeTrainer software, the cursor moves to indicate the word being chanted. The name of the trope (*PASHTA* in the example above) associated with the selected word appears in the box on the bottom left of the main screen. The musical notes and a transliteration of the Hebrew word that is highlighted appear in the box on the lower right of the main screen. A translation of the verse in which the highlighted word is found appears above the transliteration and music box.

Chanting starts from the word highlighted in gray by the cursor. You can

move the cursor by clicking on the word you want to select. Doubleclicking a word causes TropeTrainer software to chant the word. The book in which the reading appears is shown just above the reading. Chapters numbers are shown in blue letters in parentheses. Verse numbers are shown in smaller gray letters. Every 42 lines, you will see a horizontal line below a line of Torah text. This line indicates that the text below the line starts a new panel of the Torah scroll.

Note that most newer Torahs are written with a standard 42 lines of text per panel and a relatively standard way of laying out the panels. The display in TropeTrainer will match these Torahs. Many older Torahs were written with a different number of words on each panel. In those Torahs, the layout of text you find in TropeTrainer software will not exactly match the layout of text in the Torah. The words will be in exactly the same order, and with exactly the same letters, but which word starts each line will differ.

## **Special Hebrew vowels**

There are two vowels in Hebrew whose pronunciation is not always obvious from their appearance. In the phrase:

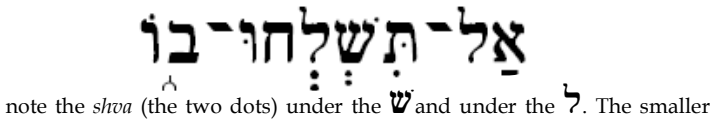

*shva* under the  $\ddot{W}$  is not pronounced at all. The larger *shva* under the  $\ddot{?}$  is pronounced as a fast "eh" sound. It is important to notice when the *shva* is large and when it is small because it effects the number of syllables in the word. The phrase above is pronounced *al-teesh-le-khoo-vo,* not *al-teesh-eh***le***-khoo-vo.* 

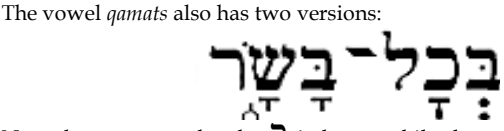

Note the *qamats* under the  $\Box$  is large, while the *qamats* under the  $\mathbf{W}$  is smaller. The large *qamats* is pronounced by Sephardim as "o", while the small *qamats* (which is much more common) is pronounced by Sephardim as "a". Thus Sephardim would pronounce this word *be-kh***o***l-ba-sar*, not *bekh***a***l-ba-sar.* Ashkenazim pronounce both forms of the *qamats* as "oh", saying this word: *be-khohl-boh-sohr*.

## **Formatting the texts (Tikkun mode)**

Torah readings are read directly from a hand-written Torah scroll whose letters look different than the letters found in most Hebrew books. In addition, the vowels and trope symbols do not appear in Torah scrolls.

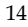

TropeTrainer offers some formatting features to help you study and memorize the vowels and trope symbols found in Torah texts.  $\boldsymbol{v}$   $\boldsymbol{v}$   $\boldsymbol{v}$ 

Notice the three buttons in the button bar:

When the first button is depressed, the text is displayed the way you see it in books:

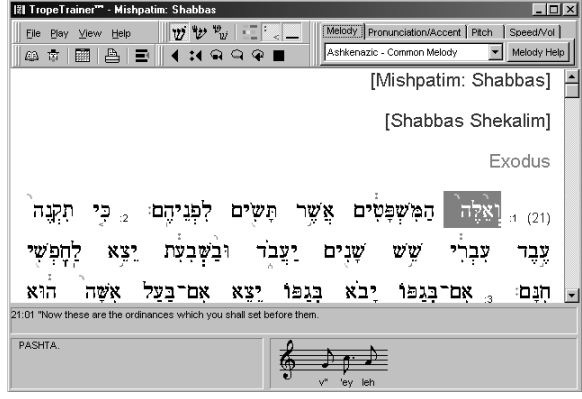

*Text display with modern letters, with vowels and trope symbols* 

When you press the middle button, the text is displayed the way it appears in the Torah using letters shapes called *stam*.

| $v$ $v$ $v$ $=$ $-$<br>Melody Pronunciation/Accent Pitch Speed/Vol  <br>Play View Help<br>File<br>Melody Help<br>Ashkenazic - Common Melody<br>▦▏▙▏▤▏▎▞▎◒▝▚▐<br>43. 富 |  |
|----------------------------------------------------------------------------------------------------|--|
|                                                                                                    |  |
|                                                                                                    |  |
|                                                                                                    |  |
|                                                                                                    |  |
|                                                                                                    |  |
|                                                                                                    |  |
|                                                                                                    |  |
|                                                                                                    |  |
| ואכה המשפטים אשר תשים כפניהם כי תקנה                                                                                                    |  |
|                                                                                                    |  |
| עברי שש שנים יעבר ובשבעת יצא כוזפשי                                                                                                    |  |
|                                                                                                    |  |
| וזנם אם בנתי יבא בנתי יצא אם בעכ <sup>ו</sup> אשה הוא                                                                                                    |  |
| 21:01 "Now these are the ordinances which you shall set before them.                                                                                                  |  |
|                                                                                                    |  |
| PASHTA.                                                                                                    |  |
| leh                                                                                                    |  |

*Text display with stam letters (such as those found in a Torah scroll)* 

Pressing the right-hand button displays texts in two columns. The left column shows the *stam* letters, the right column the modern letters with vowels and tropes. This type of display is found in a book called a *tikkun*, which is designed to help people study to read from the Torah:

| $\Box$ DIX<br>图 TropeTrainer" - Mishpatim: Shabbas                                                                                                    |
|----------------------------------------------------------------------------------------------------|
| $v \vee v_{\nu}$<br>ET S<br>Melody Pronunciation/Accent Pitch Speed/Vol  <br>File Play View<br>Help                                                                                                    |
| Melody Help<br>Ashkenazic - Common Melody<br>≞<br>$999$ $\blacksquare$<br>63 ET<br>∣≣                                                                                                    |
| [Mishpatim: Shabbas]                                                                                                    |
| [Shabbas Shekalim]                                                                                                    |
| Exodus                                                                                                    |
| <sub>ומש</sub> ואלה המשפטים אשר תשים לפניהם <sub>ק</sub> בי תקנה.<br>ואלה המשפטים אשר תשים לפגיהם כי תקגה<br>עבר עבר שש שנים יעבר ובעבעת יצא לחפשי עבר על שנים יעבר גבשבעת יצא כוופשי<br>חְנָם , אָם־בָּגַפּוֹ יָבֹא בְּגַפּוֹ יַצֵא אָם־בַּעַל אָשָׁה הוא<br>ועם אם בגפו יבא בגפו יצא אם בעל אילה הוא<br>וְיָצְאָה אָשְתוֹ עִמּוֹ , אֶם־אֲרֹנֶיוֹ יִתְן־לוֹ אֲשֶׁה וְיָלְרָה־ וַיַּעֲאָה אֵשׁתוּ עֹמוּ אֵם אַרֹנֵיוּ יתן כוֹ אֵשׁה ויכוֹדה<br>לו בְנִים או בְנוֹת הָאִשָּׁה וְיַלְרֶיהָ תְהְיֶה לְאוֹנֶיהָ כֵּל בְנֵים אֶוּ בִנוּת האָשּׁה ויכלייה תוזה כ'אָרניה<br>וְהוֹא יַצְא בְגַפּוֹ , וְאִם־אָמֹר יֹאמַר הַעֲבֶד אָהַבְתִי וּהִאָ יַעֲאָ בֹגַפֶּוּ וּאָם אָמר העבד אַהבתי |
| 21:01 "Now these are the ordinances which you shall set before them.                                                                                                    |
| PASHTA.<br>leh<br>'ev                                                                                                    |

*Text display in Tikkun mode (two columns with stam text on the left, modern on the right)* 

The Tikkun mode is very useful to use for studying a Torah portion after you have learned it using the modern text mode. After using the Tikkun display for a while, you can switch to the *stam* display and see how well you've remembered the tropes and vowels!

## **Colored text highlighting**

Many teachers of cantillation teach groupings of tropes that occur in the Torah. These groupings form phrases – meaningful pieces of sentences that end in particular tropes. The tutorials and exercises found in Trope-Trainer software will teach you the details of this.

Some teachers use colored highlighters to mark their student's texts to help them quickly recognize the three most common trope groups (*etnachta, sof pasuk,* and *zakef katon.*)

TropeTrainer software allows you to highlight texts based on these three groups of tropes. Pressing the *Display color codes for trope groups* . button on the button bar turns the color highlights on and off.

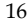

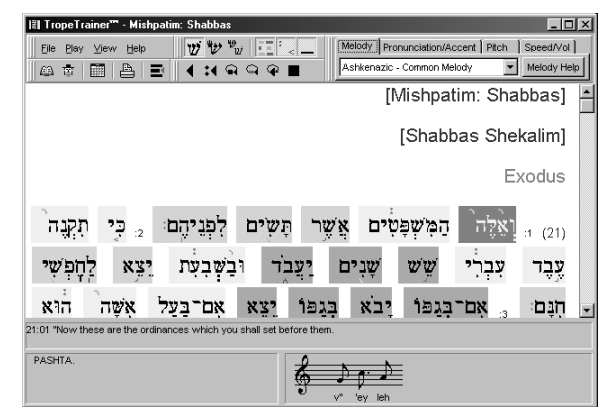

*Highlighted trope groups* 

The tutorials will teach you that some trope symbols tell the reader to pause after a word. Some pauses are long, some medium, and some words are chanted without pause. Using the proper pauses is very important—the entire meaning of a verse can change if the wrong pause is used.

To customize the colors used to highlight the various trope groups, click *File →Customize* in the menu bar. The customize window will open.

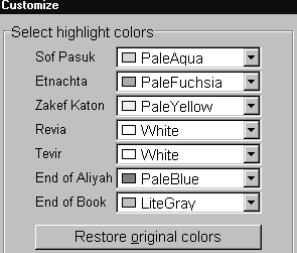

Select highlight color *section of the Customize window* 

For each trope group, select the color you want to use from the dropdown color selectors. Your color selections will be saved for your next session with TropeTrainer software. The Customize feature lets you highlight Revia and Tevir phrases along with the three trope phrases normally highlighted by the software.

TropeTrainer software lets you color the trope symbols to help remind you how much to pause. Pressing the *Display color codes on trope symbols*  **button** in the button bar turns on this feature.

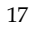

| $\Box$ D $\times$<br>图 TropeTrainer" - Mishpatim: Shabbas                                      |  |  |  |  |  |  |
|------------------------------------------------------------------------------------------------|--|--|--|--|--|--|
| Melody Pronunciation/Accent Pitch<br>$v_{u}$<br>逗<br>Speed/Vol<br>Play<br>View<br>File<br>Help |  |  |  |  |  |  |
| Melody Help<br>Ashkenazic - Common Melody<br>Q)<br>हि<br>翢<br>≕                                |  |  |  |  |  |  |
| [Mishpatim: Shabbas]                                                                           |  |  |  |  |  |  |
| [Shabbas Shekalim]                                                                             |  |  |  |  |  |  |
| Exodus                                                                                         |  |  |  |  |  |  |
| יהם:<br>תשים<br>פטים<br>המ<br>124<br>(21)<br>$\cdot$ 2<br>:1                                   |  |  |  |  |  |  |
|                                                                                                |  |  |  |  |  |  |
| X¥.<br>יבא<br>אם־בגפו<br>בגפו<br>הוא<br>אם־בעל<br>חִנֵּם<br>$\cdot$                            |  |  |  |  |  |  |
| 21:01 "Now these are the ordinances which you shall set before them.                           |  |  |  |  |  |  |
| PASHTA.<br>sz"<br>leh<br>'ev                                                                   |  |  |  |  |  |  |

*Color-codes are turned on for trope symbols* 

Red tropes tell the reader to pause for a moment, almost like a period or semicolon does in English. Orange tropes tell the reader to pause for a shorter period of time, almost like a comma does in English. Green tropes tell the reader not to pause before the next word.

Color codes for tropes and trope group highlights can be used at the same time.

## **Underline Special Melodies**

Certain texts such as the Song of Moses in Exodus, and various verses in Megillas Esther are often chanted using special melodies. When the *Underline special melodies* **button** is depressed, these verses are underlined to draw attention to special nature of the verse.

# **Listening to a reading**

# **Play controls**

Once you have selected a reading, TropeTrainer software displays the reading.

The first time a reading type (Torah or Haftarah) is opened, TropeTrainer software warns you that it will use its own choice of style for singing. You can change the style by clicking on the *Melody* tab and choosing a different style.

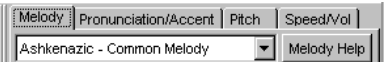

A set of "VCR" control buttons controls TropeTrainer software's chanting:

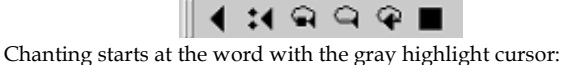

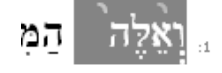

Pressing the *Play* **U** button causes TropeTrainer software to chant from the cursor's start position to the end of the displayed text. The cursor moves to indicate the word being chanted. Pressing *Stop* **c** causes TropeTrainer software to stop chanting.

Pressing the *Play until end of verse* **id** button causes TropeTrainer software to chant from the cursor's start position until the end of the current verse.

The *Repeat-play*  $\Box$  button allows you to listen repeatedly to sections of text. This is useful for replaying phrases you are learning. To Repeat-play a section of text click on the word that starts the section. This selects the word. Click the *Repeat-play* button. The software will begin chanting. If you do nothing else the software will chant to the end of the reading and keep repeating from the word you selected until the end of the section. If you press the *Repeat-play* button a second time the chanting stops and the software will chant from the word you first selected to the word that was being chanted when you pressed the *Repeat-play* button the second time. Press the *Stop* **p** button to stop the repeat chanting.

The *Play trope group*  $\Box$  button plays the current trope group, then returns the cursor to where the chanting started.

Click *Play word* **@**or double-click a word in the text to play just the selected word.

## **Chanting controls**

TropeTrainer software gives you many options for how it chants a reading. These options are controlled from tabs on the button bar:

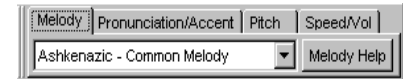

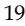

The *Melody* tab lets you select the *niggun* or singing style used by Trope-Trainer software. A number of choices are offered from the Ashkenazic and Sephardic traditions. Pressing the *Melody Help* button presents a list describing each of the melody options. Kinnor software suggests you consult your cantor, baal korei (person who chants Torah) or rabbi for advice regarding the style selection. Select a style that is most similar to the one used in your synagogue.

When you select a reading such as the Haftarah for Devarim that is chanted with both a standard and Eichah (Lamentations) melodies, the *Melody* tab changes to let you to see both selected melodies:

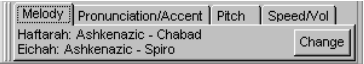

Pressing the *Change* button opens a window that lets you change the melody selections:

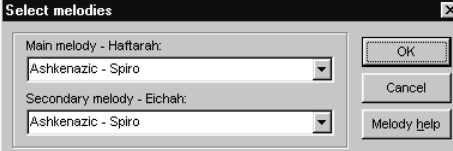

The *Pronunciation/Accent* tab:

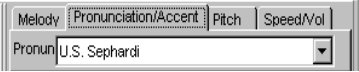

lets you select the pronunciation and accent of the voice used by the software. The pronunciation choices include modern Sephardi and Ashkenazi pronunciations with a U.S. accent, along with a number of pronunciations from other regions.

The *Pitch* tab:

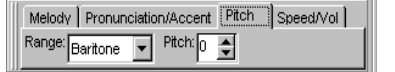

allows you to switch between bass, baritone, tenor, alto, soprano or child voices and to adjust the key or pitch of the chanting up and down one octave in 12 steps.

The *Speech/Volume* tab lets you control these settings.

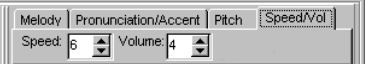

*Speed* lets you adjust how fast TropeTrainer software sings. A speed of 10

is similar to what an experienced *Baal Korei* – chanter of Torah portions – might read at. A speed of 5 is useful for beginners to use for learning.

*Volume* lets you adjust how loud TropeTrainer software sings. 1 is very quiet. 10 is loud. Feel free to experiment and change any of these controls – even while TropeTrainer software is chanting!

# **Printing**

Press the *Print* button or select menu option *File →Print* to print a reading. The printout will have the same display settings as those appearing on the screen – the display font mode, color highlights, and so on are printed as you see them displayed.

If you are using a black and white printer, Kinnor Software suggests you turn off color highlights and color-coded tropes before printing. Although TropeTrainer software will print the text on such a printer, the color-coded highlights and colorcoded tropes will turn into blocks of gray which some find difficult to read.

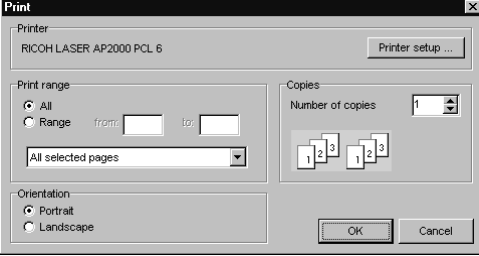

To change printers (if your system has more than one printer installed), press the *Printer setup* button on the *Print* window and select a printer from the window that appears. You can also make adjustments to the selected printer from this window.

The *Print* window also lets you select number of copies and range of pages to be printed. The drop-down that initially says *All selected pages* can also be set to print only odd or only even pages. This is useful for printing double-sided printouts if your printer doesn't automatically use both sides of the paper. If you are going to do double-sided printing you will need to experiment with these settings to determine whether to print even or odd pages first and whether you will have to reverse the order of the pages when you print the second side. All of these depend on how your printer feeds paper and which side of the page gets printed.

The *Portrait/Landscape* controls lets you set whether the page is printed tall (Portrait) or wide (Landscape). Printing Tikkun pages in Landscape mode results in larger letters that are easier to read than those printed in Portrait mode.

# **Tutorials**

## **Tutorial overview**

TropeTrainer software includes a comprehensive set of tutorials and exercises to help you learn chanting. The approach taken by the tutorials for Torah and Haftarah are the same – you are taught the basics of chanting, and quickly set to learning the first of several trope groups – a group of tropes forming phrases, ending in one of several tropes that ends phrases.

After learning the tropes in the group by name, you learn the melody associated with each trope symbol, and then are given an exercise to help reinforce the names and melody of the trope symbols.

Next, you learn how the melody of tropes is applied to the words you will chant. An exercise helps you develop this most-important skill.

From here, you learn the names and melodies of the other trope groups and the tropes that make them up with phrases from Torah or Haftarah to reinforce this skill.

Many of the skills you learn for Torah and Haftarah apply to each other.

# **Running a tutorial**

To open a tutorial, press the *Open tutorial* button in the button bar, or select  $File \rightarrow Open$  tutorial from the main screen menu.

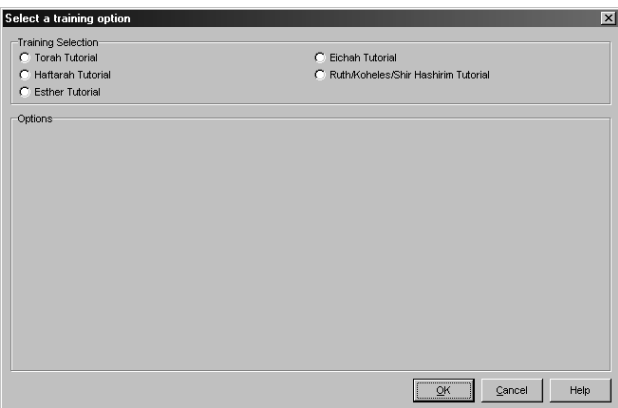

*Select training option dialog* 

The *Select training option* dialog lets you select a study course. Click on a training option (e.g. Torah Tutorial):

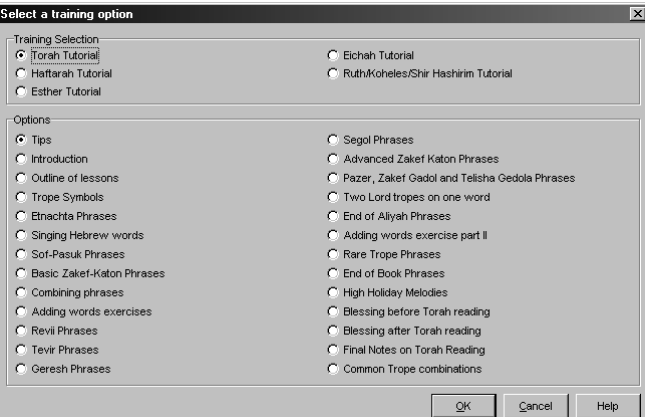

*Torah Tutorial options* 

The options section fills in with the various lessons in the selected tutorial.

Start with the "Tips" option. In addition to giving you important notes regarding using the tutorials, you also see a list of all the tropes in a window.

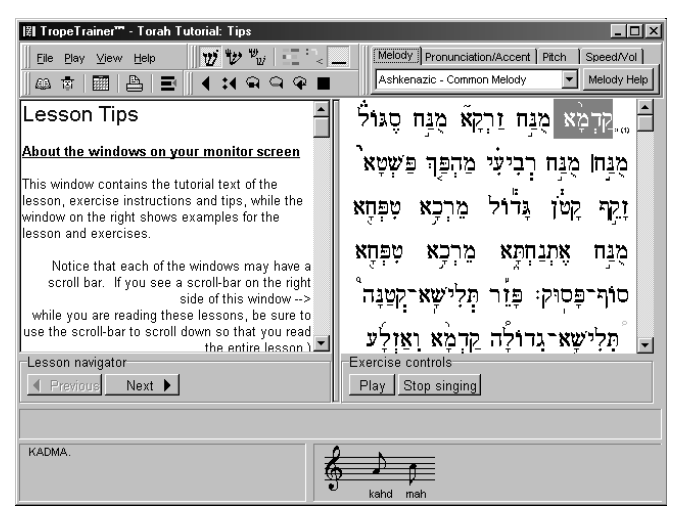

Buttons in the *Exercise controls* box under the right-hand window let you control *Play-* and *Stop-* singing of the text in the right-hand window:

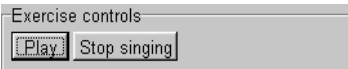

The *Lesson navigator* on the bottom left of the main window allow you to move forward to the *Next* lesson, or back to a *Previous* lesson:

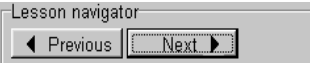

As you move forward to some lessons, you will find that the lesson appears in a larger window:

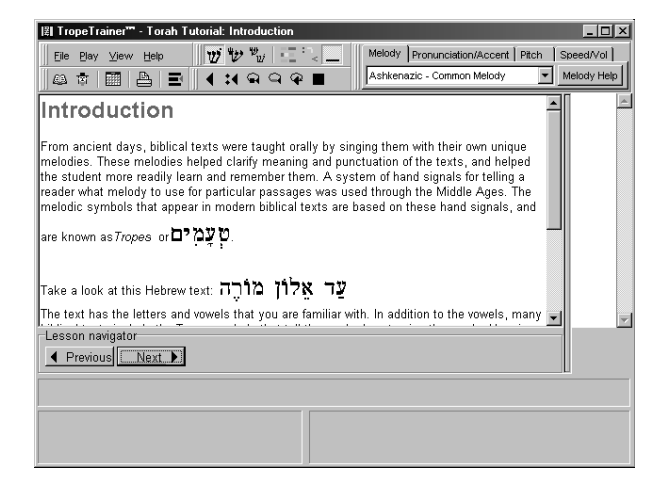

Kinnor Software recommends you read the entire text of each lesson. If you see a scroll bar on the right of the lesson screen, be sure to scroll down and read the entire text.

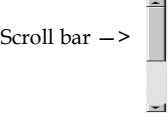

When you get to the exercises, the exercise text panel on the right becomes wider, and a new button, *Next exercise* appears in the *Exercise controls* box:

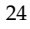

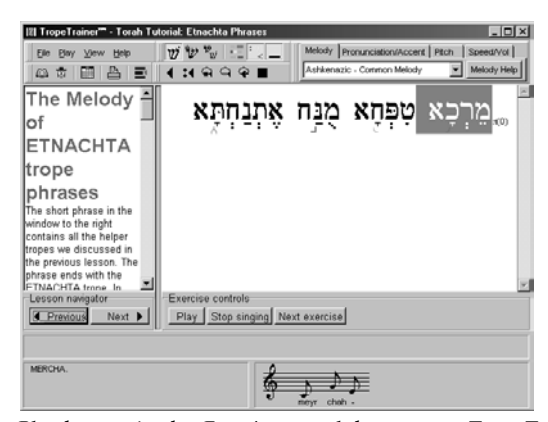

Pressing the *Play* button in the *Exercise controls* box causes TropeTrainer software to chant the text in the exercise text panel. Press *Stop singing* at any time to stop the singing.

If you have never opened up a reading of the type that you are trying to learn (Torah or Haftarah), TropeTrainer warns you that it will set its own choice of style for singing. You can change the style by clicking on the *Melody* tab and choosing a different style. (See page 19 for more information.)

Once you have learned to sing the text in the exercise text panel, press the *Next exercise* button in the *Exercise controls* box*.* This will cause Trope-Trainer software to display the next example or exercise in a set. (If the *Next exercise* button is not visible, then there are no additional phrases or words to display.

Some exercises are designed to help you remember the names of tropes without seeing the names. These exercises display the trope symbol with boxes instead of letters:

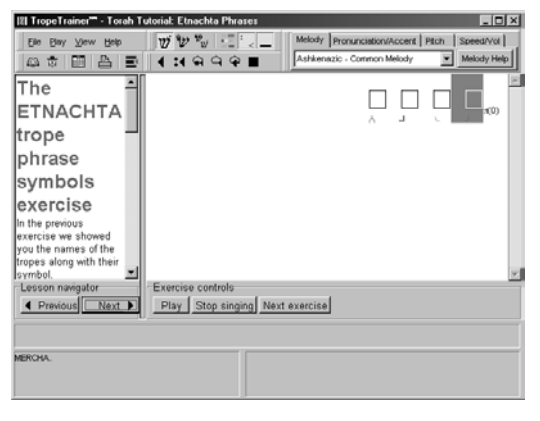

When you press the *Play* button in the *Exercise Time Box*, the text is replaced with the trope symbols and their names, and the words are chanted:

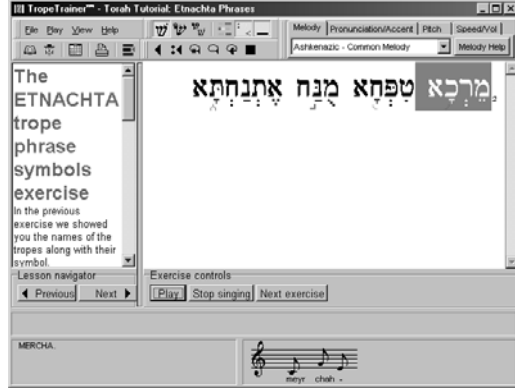

## **Customization**

The *Customize* window lets you set the colors used for highlighting trope groups, and for setting whether Elision is automatically performed by the software.

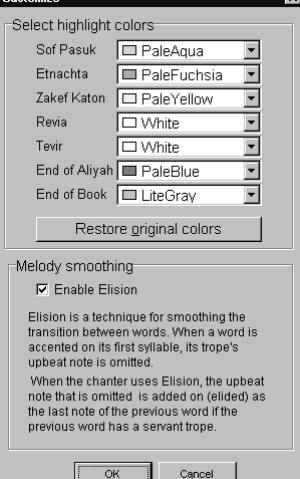

Adjusting the highlighting colors was discussed on page 17.

A full discussion of *elision* is beyond the scope of this document; however, it is a technique for smoothing the musical transition between words.

When a word is accented on its first syllable, its trope's upbeat note is omitted. The transitions from a servant trope to a lord trope often sound better when the lord trope is chanted with its upbeat note. When the upbeat note is omitted, the transition between words can sometimes sound musically abrupt because a not is missing from the normal melody. Elision is a way to smooth these transitions by adding back the note.

 When the chanter uses elision, the upbeat note that was omitted from the second word is added on (elided) as an

27

extra last note of the first word if the first word has a servant trope. The musical phrase normally chanted for the tropes of these two words is thus preserved with no missing note. Many people who chant do elision without even thinking about it, and may not even know the technical word for this technique.

Clicking the *Enable Elision* checkbox makes TropeTrainer software automatically use elision for applicable words.

# **Notes about the biblical text**

The biblical texts used in TropeTrainer™ software is derived from the electronic Biblia Hebraica Stuttgartensia ©1969/77 German Bible Society, and is used with their kind permission. This text is an electronic representation of the Leningrad Codex, the only *complete* biblical manuscript with vowels, tropes and Masoretic notes to have survived the Masoretic period during which the vowels and tropes were written down in the most accurate way possible. The transcription of this codex was completed somewhere between 1008 and 1010CE, and was transcribed and corrected from texts written by Aharon ben-Asher. Ben-Asher's works are considered to

be the height of the work of the Masoretes − the keepers of the biblical tradition.

The electronic text used by TropeTrainer software has been computer checked against other biblical texts, and has been visually and audibly checked repeatedly. Discrepancies were corrected by comparison with the Tanach published by Mosad Harav Kook and edited by Rabbi Mordechai Breuer, considered to be one of the leading authorities on Masoretic texts in this age. Rabbi Breuer and his team compared the spelling, vowels and cantillation and Masoretic margin notes of every word in Tanach in virtually all existing Masoretic manuscripts still in existence. Wherever there was a discrepancy, almost invariably one manuscript was different from all the others rather than there being a broad divergence between the texts. From this he concluded that the differences were errors rather than differences of tradition. The halachic principle *acharei rabim lehatot* means "follow the majority." Rabbi Breuer used this principle to arrive at a "correct" text in almost all instances. It is this text that we used as the standard for our comparisons. In addition, later editions of Rabbi Breuer's Tanach were regarding the use of *chataf-patach* under a nonguttural letter. In all cases, a *shva-na* was substituted.

Regarding the use of *shva-na* versus *shva-nach*, we have followed the opinions of the *Vilna Gaon.*

No modern Tanach is free of errors and many errors have been propagated from one edition to another. If you compare ten different Chumashim, you will probably find several hundred discrepancies between them. It is certain that the tropes and vowels in the text we have presented in TropeTrainer™ software differs in minor ways from the tropes and vowels you might find in the Chumash you are accustomed to.

Regarding Kinnor Software's use of qamats katan versus qamats gadol and shva na versus shva nach: as in many areas of Jewish study, rules of Hebrew grammar have been subject to a great amount of controversy. We have chosen to base the use of these vowels on the grammar rules expounded by a great majority of the traditional grammarians including Rabbi David Kimchi (the RaDAK; born 1160ce), who, along with his father Joseph Kimchi (the RIKaM) and his brother Moses ben Kimchi (the ReMaK) are considered among the greatest of traditional Hebrew grammarians. We understand and appreciate that there are other standards taught for these vowels.

## **Blessing for study**

May your work learning to chant biblical texts be a source of blessing and inspiration for you, your family and your community.

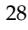

# **Glossary of Terms**

#### **trope group**

A group of tropes forming phrases, ending in one of several tropes that ends phrases. The most common of these are Etnachta, Sof Pasuk, and Zakef Katon. Other tropes that end trope groups are: Revia, Tevir, Segol, Zakef Gadol, Pazer, Geresh, Gershayim, Telisha Gedola, Shalshelet and Yerach ben Yomo.

### **stam**

The shapes of the handwritten letters found in Torah scrolls, tefillin and mezuzot.

#### **maftir**

A reading from the Torah that is read before a Haftarah reading. Most often, this reading is a repetition of the last several verses of the Torah that had just been completed.

### **Shacharis**

Daily morning prayer service.

**Mincha** 

Daily afternoon prayer service.

### **alto**

A female voice that is medium to low in pitch.

### **soprano**

A female voice that is medium to high in pitch.

### **tenor**

A male voice that is medium to high in pitch.

## **baritone**

A male voice that is low to medium in pitch.

### **bass**

A male voice that is very deep in pitch.

### **Sephardim**

Jews of Middle Eastern, African, Spanish, and Portuguese descent.

## **Ashkenazim**

Jews of Northern- and Central-European descent.

## **niggun**

Melody or song style.

## **Megillah**

(plural: Megillot) Special readings from biblical books that accompany various holidays and occasions:

Song of Songs (Shir Hashirim) is read by some on Pesach and by some every Friday evening.

Esther is read on Purim.

Many read Ruth on Shavuos.

Lamentations (Eichah) is read on Tishah B'Av.

Many read Ecclesiastes (Koheles) on Succos.

### **Haftarah**

(plural: Haftarot) Readings from the Prophets that are associated with every Shabbas and Holiday Torah reading.

### **Torah**

The first five books of the Bible: Genesis (Bereishis), Exodus (Shemos), Leviticus (Vayikra), Numbers (Bamidbar) and Deuteronomy (Devarim).

### **trope**

A symbol appearing with words in biblical texts that tells the reader what melody to use for the word. The trope symbol also tells the reader which syllable to accent.

*(Continued from page 2)*  **TROPETRAINER™ License Agreement and Limited Warranty** 

This license agreement and limited warranty is a legal agreement ("License Agreement") between you (either as an individual or a single entity) and Kinnor Software, Inc. ("Kinnor") for the software product ("Software") identified above, including any software, media, and accompanying on-line or printed documentation. BY INSTALLING, COPYING, OR OTH-ERWISE USING THE SOFTWARE, YOU AGREE TO BE BOUND BY ALL OF THE TERMS AND CONDITIONS OF THE LICENSE AGREEMENT. If you are the original purchaser of the Software and you do not agree with the terms and conditions of the License Agreement, promptly return the unused Software to the place from which you obtained it for a full refund.

Upon your acceptance of the terms and conditions of the License Agreement, Kinnor grants you the right to use the Software in the manner provided below. This Software is owned by Kinnor or its suppliers and is protected by copyright law and international copyright treaty. Therefore, you must treat this Software like any other copyrighted material (e.g., a book) except that you may either make one copy of the Software solely for backup or archival purposes or transfer the Software to a single hard disk provided you keep the original solely for backup or archival purposes. You may transfer the Software and documentation on a permanent basis provided you retain no copies and the recipient agrees to the terms of the License Agreement. Except as provided in the License Agreement, you may not transfer, rent, lease, lend, copy, modify, translate, sublicense, time-share or electronically transmit or receive the Software, media or documentation. You acknowledge that the Software in source code form remains a confidential trade secret of Kinnor and/or its suppliers and therefore you agree not to modify the Software or attempt to reverse engineer, decompile, or disassemble the Software, except and only to the extent that such activity is expressly permitted by applicable law notwithstanding this limitation.

If you have purchased an upgrade version of the Software, it constitutes a single product with the Kinnor software that you upgraded. You may use or transfer the upgrade version of the Software only in accordance with the License Agreement. This Software is subject to U.S. Commerce Department export restrictions, and is intended for use in the country into which Kinnor sold it (or in the EEC, if sold into the EEC).

#### **ADDITIONAL LICENSE TERMS FOR TROPETRAINER™ SOFTWARE**

Kinnor grants to you as an individual, a personal, nonexclusive license to install and use the Software for the sole purposes of displaying, printing, and listening to Biblical readings. If you purchased a *Standard* version of the Software, you may install a copy of the Software on a computer and freely move the Software from one computer to another, provided that you are the only individual using the Software. If you have purchased a *Single Parsha* version of the software, you may only install the software on one computer. If you are an entity, Kinnor grants you the right to designate one individual at time within your organization ("Named User") to have the right to use the Software in the manner provided above. At no time may more than one individual use the same copy of the Software at one time by any means.

#### **LIMITED WARRANTY**

Kinnor warrants that the Software, as updated and when properly used, will perform substantially in accordance with the accompanying documentation, and the Software media will be free from defects in materials and workmanship, for a period of ninety (90) days from the date of receipt. Any implied warranties on the Software are limited to ninety (90) days. Some states/jurisdictions do not allow limitations on duration of an implied warranty, so the above limitation may not apply to you. Kinnor's and its suppliers' entire liability and your exclusive remedy shall be, at Kinnor's option, either (a) return of the price paid, or (b) repair or replacement of the Software that does not meet Kinnor's Limited Warranty and which is

returned to Kinnor with a copy of your receipt. DO NOT RETURN ANY PRODUCT UN-TIL YOU HAVE CALLED KINNOR AND OBTAINED A RETURN AUTHORIZATION NUMBER. This Limited Warranty is void if failure of the Software has resulted from accident, abuse, or misapplication. Any replacement Software will be warranted for the remainder of the original warranty period or thirty (30) days, whichever is longer. Outside the United States, neither these remedies nor any product support services offered by Kinnor are available without proof of purchase from an authorized non-U.S. source.

TO THE MAXIMUM EXTENT PERMITTED BY APPLICABLE LAW, KINNOR AND ITS SUPPLIERS DISCLAIM ALL OTHER WARRANTIES AND CONDITIONS, EITHER EXPRESS OR IMPLIED, INCLUDING, BUT NOT LIMITED TO, IMPLIED WARRAN-TIES OF MERCHANTABILITY, FITNESS FOR A PARTICULAR PURPOSE, TITLE, AND NON-INFRINGEMENT, WITH REGARD TO THE SOFTWARE, AND THE PRO-VISION OF OR FAILURE TO PROVIDE SUPPORT SERVICES. THIS LIMITED WAR-RANTY GIVES YOU SPECIFIC LEGAL RIGHTS. YOU MAY HAVE OTHERS, WHICH VARY FROM STATE/JURISDICTION TO STATE/JURISDICTION. LIMITATION OF LIABILITY TO THE MAXIMUM EXTENT PERMITTED BY APPLICABLE LAW, IN NO EVENT SHALL KINNOR OR ITS SUPPLIERS BE LIABLE FOR ANY SPECIAL, INCIDENTAL, INDIRECT, OR CONSEQUENTIAL DAMAGES WHATSOEVER (INCLUDING, WITHOUT LIMITATION, DAMAGES FOR LOSS OF BUSINESS PROF-ITS, BUSINESS INTERRUPTION, LOSS OF BUSINESS INFORMATION, OR ANY OTHER PECUNIARY LOSS) ARISING OUT OF THE USE OF OR INABILITY TO USE THE SOFTWARE PRODUCT OR THE PROVISION OF OR FAILURE TO PROVIDE SUPPORT SERVICES, EVEN IF KINNOR HAS BEEN ADVISED OF THE POSSIBILITY OF SUCH DAMAGES. IN ANY CASE, KINNOR'S ENTIRE LIABILITY UNDER ANY PROVISION OF THIS LICENSE AGREEMENT SHALL BE LIMITED TO THE GREATER OF THE AMOUNT ACTUALLY PAID BY YOU FOR THE SOFTWARE PRODUCT OR U.S. \$25. BECAUSE SOME STATES AND JURISDICTIONS DO NOT ALLOW THE EXCLUSION OR LIMITATION OF LIABILITY, THE ABOVE LIMITA-TION MAY NOT APPLY TO YOU.

#### **U.S. GOVERNMENT RESTRICTED RIGHTS**

The Software and documentation are provided with RESTRICTED RIGHTS. Use, duplication, or disclosure by the Government is subject to restrictions as set forth in subparagraphs  $(c)(1)(ii)$  of the Rights in Technical Data and Computer Software clause at DFARS 252.227-7013 or subparagraphs (c)(1) and (2) of the Commercial Computer Software-Restricted Rights at 48 CFR 52.227-19, as applicable. Manufacturer is Kinnor Software, Inc. 1415 Alberta St, Key West, FL 33040 US.

## **GENERAL PROVISIONS**

This License Agreement may only be modified in writing signed by you and an authorized officer of Kinnor. All terms of any purchase order or other ordering document shall be superseded by this License Agreement. If any provision of this License Agreement is found void or unenforceable, the remainder will remain valid and enforceable according to its terms. If any remedy provided is determined to have failed for its essential purpose, all limitations of liability and exclusions of damages set forth in the Limited Warranty shall remain in effect. This License Agreement shall be construed, interpreted and governed by the laws of the State of Florida, U.S.A. This License Agreement gives you specific legal rights; you may have others which vary from state to state and from country to country. Kinnor reserves all rights not specifically granted in this License Agreement.

32

Document version 3.1 rev. 3 – (2/5/2004) ©2001-2004, Kinnor Software, Inc. All rights reserved.